1.Unzip the attachment file, and put the 'firmware' and 'safety' folders in the root directory of the USB.

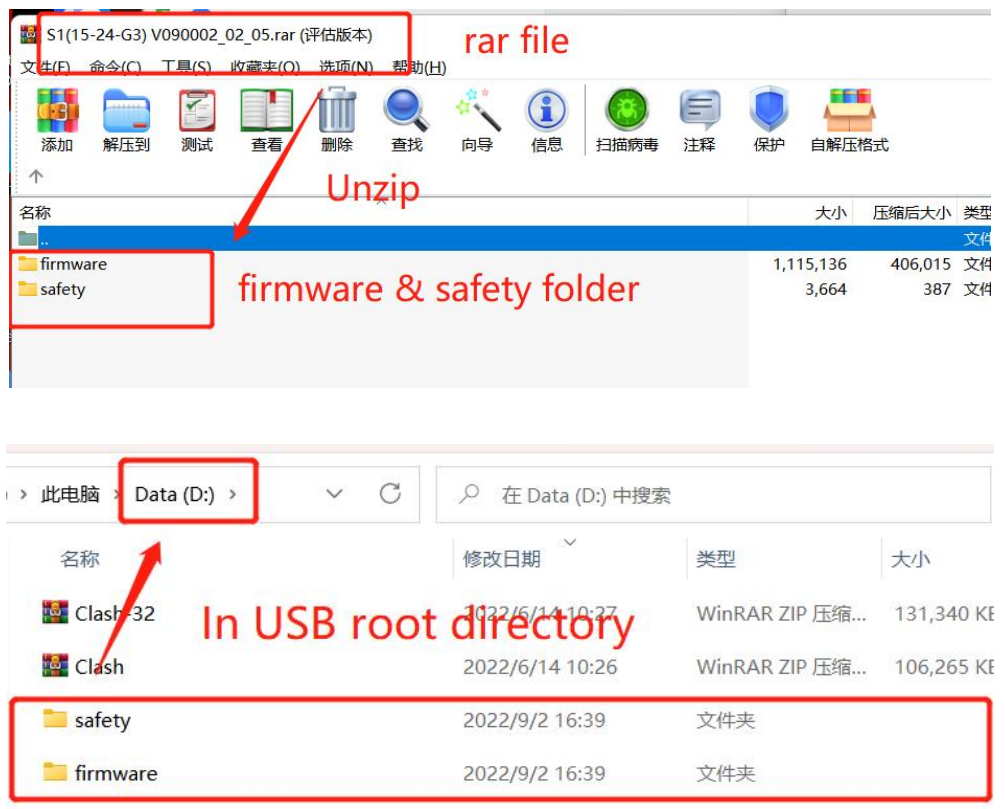

- 2. Turn off the AC switch to make the inverter in the state of no power generation for on-grid inverters OR standby mode for HYD inverters.
- 3.Insert the USB to inverter.
- 4.Find the 'Software Update' option in the menu, input password 0715 to upgrade the inverter firmware.

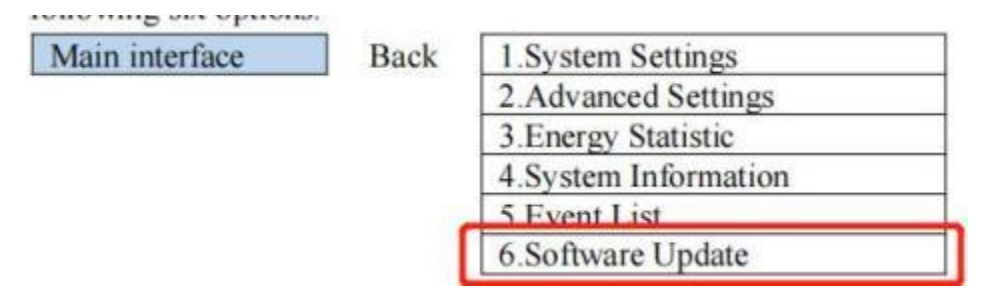

5. Find 'Safety param' in the 'System setting' or 'Enter setting' menu Option.After entering, input 0715 to select the required safety file and confirm the import.

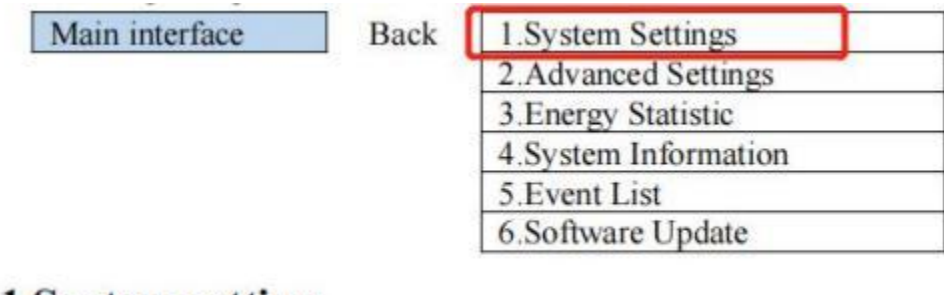

## 6.3.1 System setting

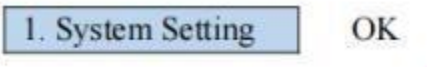

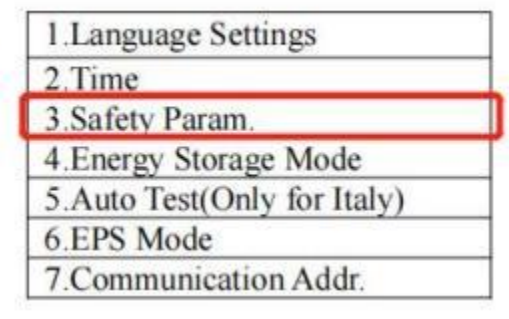